# **AKTYWOWANIE LEGITYMACJI W APLIKACJI mObywatel**

### **Krok 1**

Aby dodać legitymację do aplikacji mObywatel, najpierw należy w Systemie przejść przez proces generowania legitymacji szkolnej i zainstalować aplikację w telefonie.

#### **Krok 2**

Należy uruchomić aplikację Obywatel i zalogować się do niej , kliknąć w ikonę reprezentującą "**Plus**" w prawym dolnym rogu.

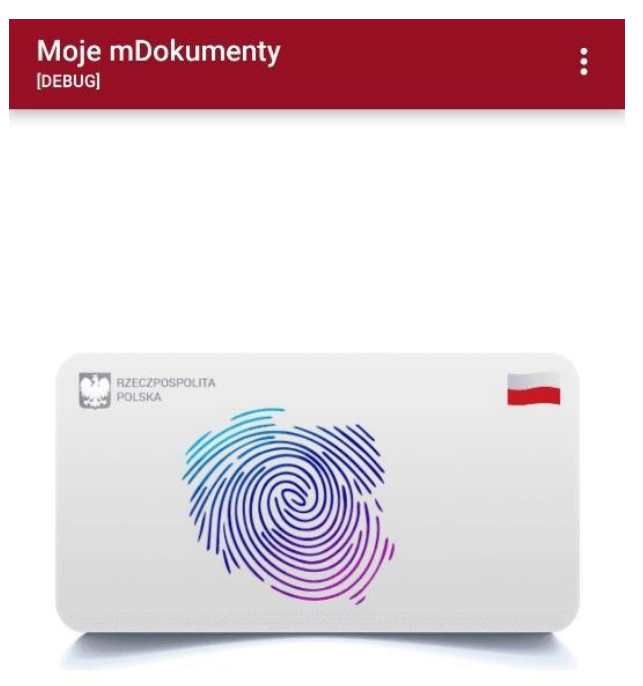

# Dodaj swój mDokument!

Aktywuj swoje dokumenty w telefonie

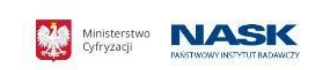

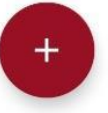

Z listy, która się pojawiła należy wybrać "Legitymację Szkolną".

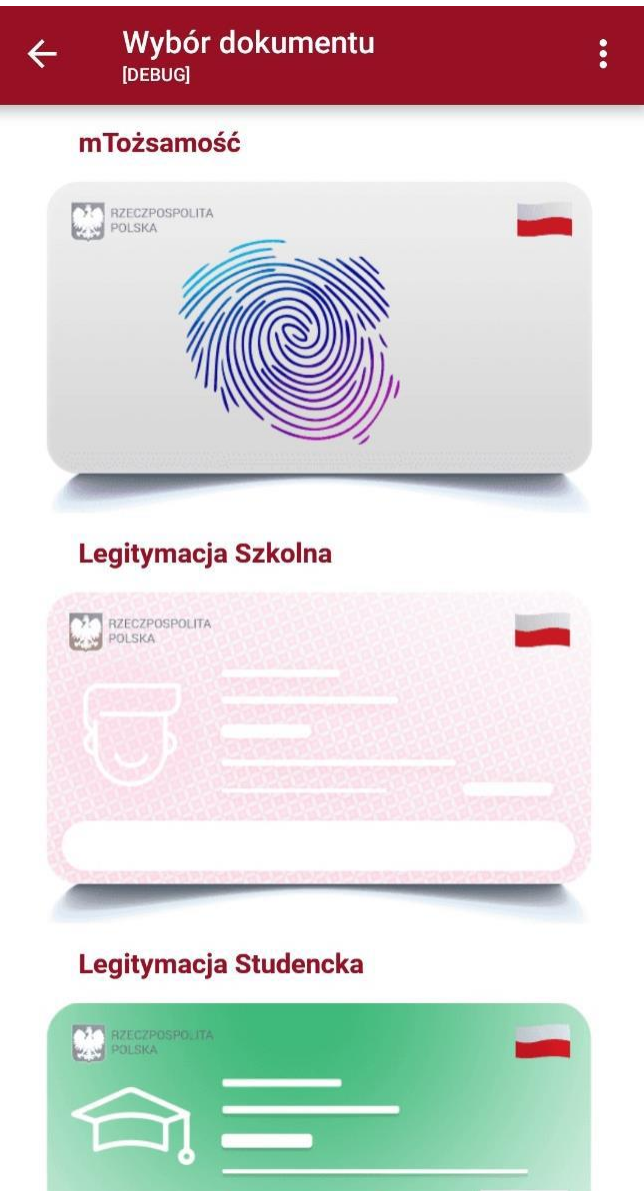

**All Contract Contract Contract** 

W celu aktywacji mLegitymacji konieczne jest zaakceptowanie regulaminu usługi poprzez kliknięcie przycisku "Akceptuje".

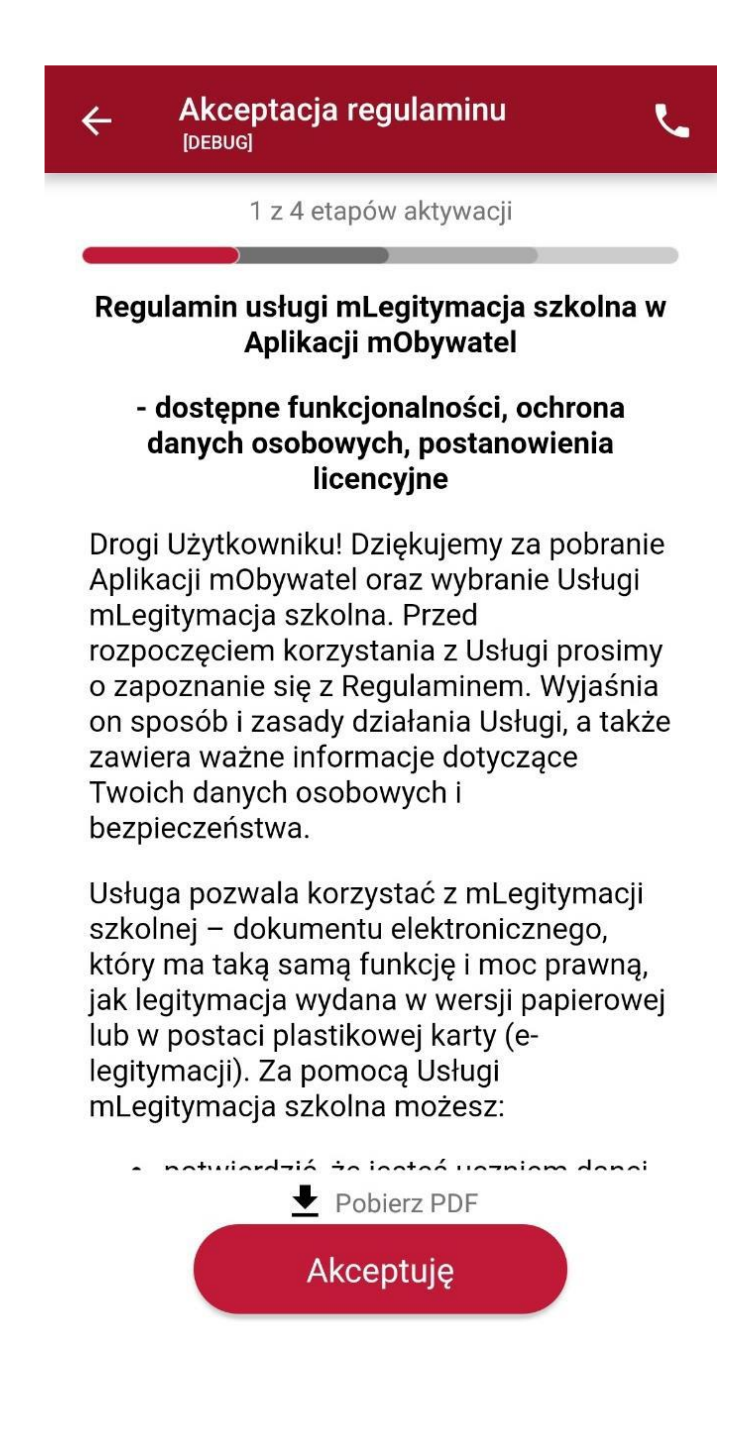

Następnie należy wyrazić zgodę na przetwarzanie danych osobowych klikając na przycisk "**Dalej**".

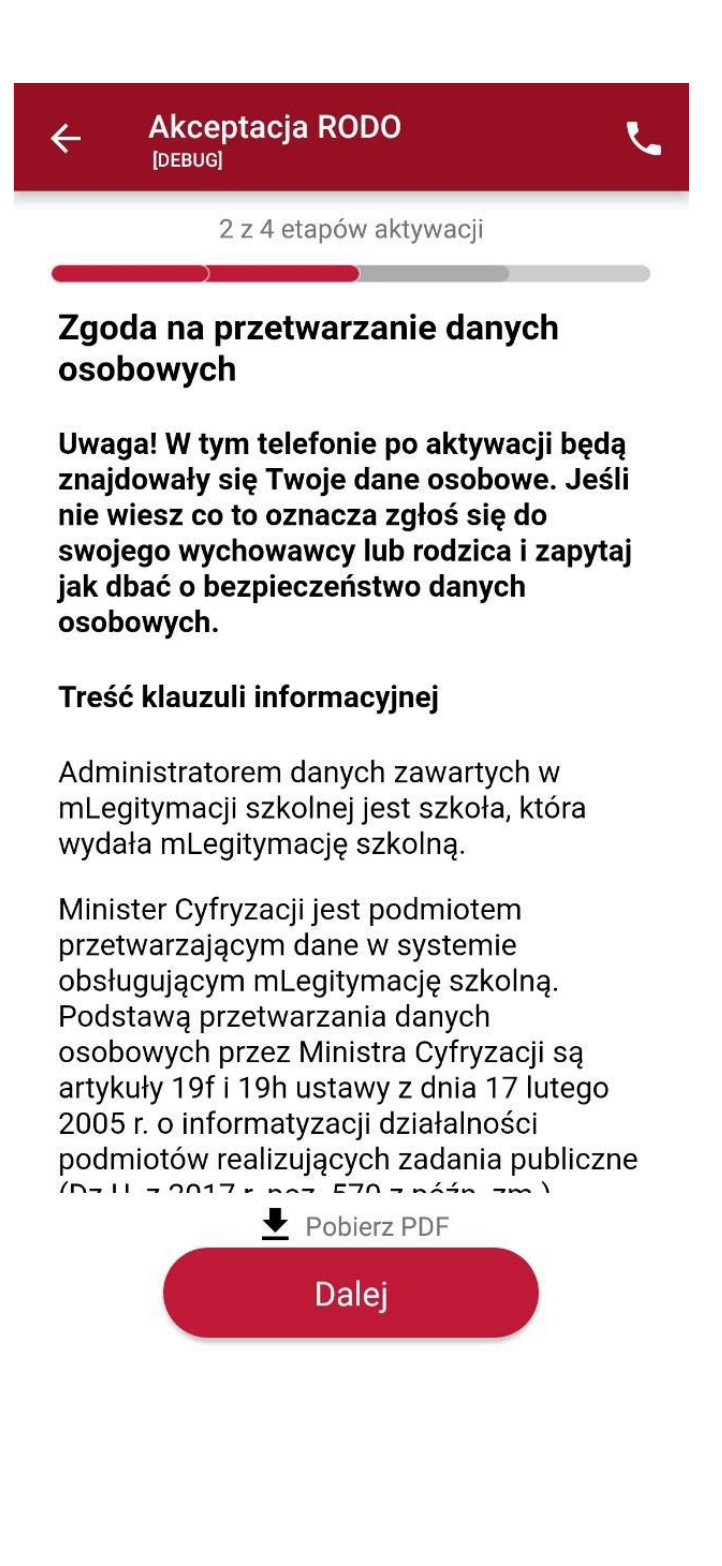

Należy wyrazić zgodę na użycie aparatu na używanie zasobów systemowych telefonu klikając na przycisk "Dalej".

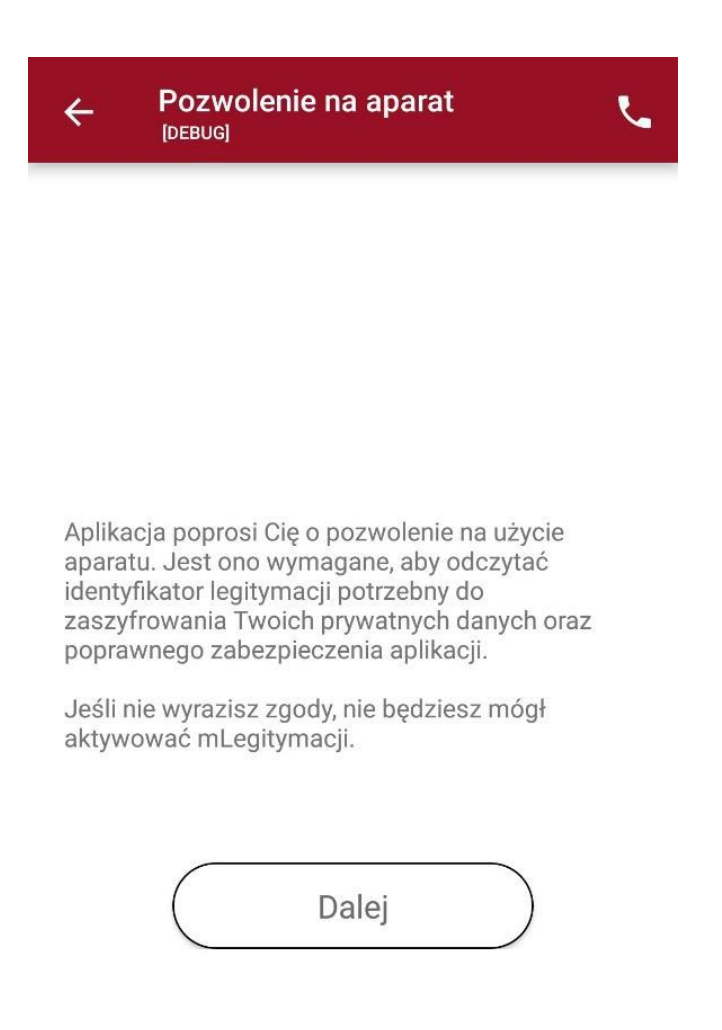

W celu pobrania mLegitymacji, należy zeskanować kod QR otrzymany w szkole. W razie problemów ze skanowaniem kodu, możliwe jest ręczne wpisanie kodu i zatwierdzenie go za pomocą przycisku u dołu ekranu.

Aktywacja mDokumentu  $\mathcal{L}_{\bullet}$  $\leftarrow$  $[DEBUG]$ 3 z 4 etapów aktywacji

Masz problem ze skanowaniem?

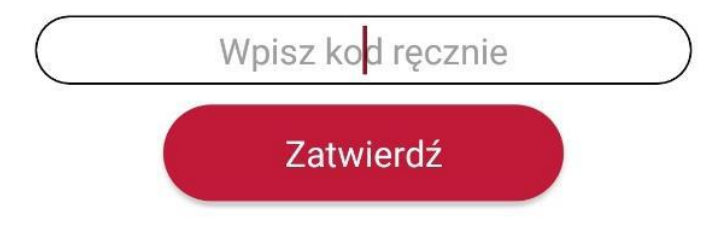

Następnie konieczne jest podanie kodu aktywacyjnego otrzymanego w szkole, widnieje on obok kodu QR i wybranie przycisku "Aktywuj".

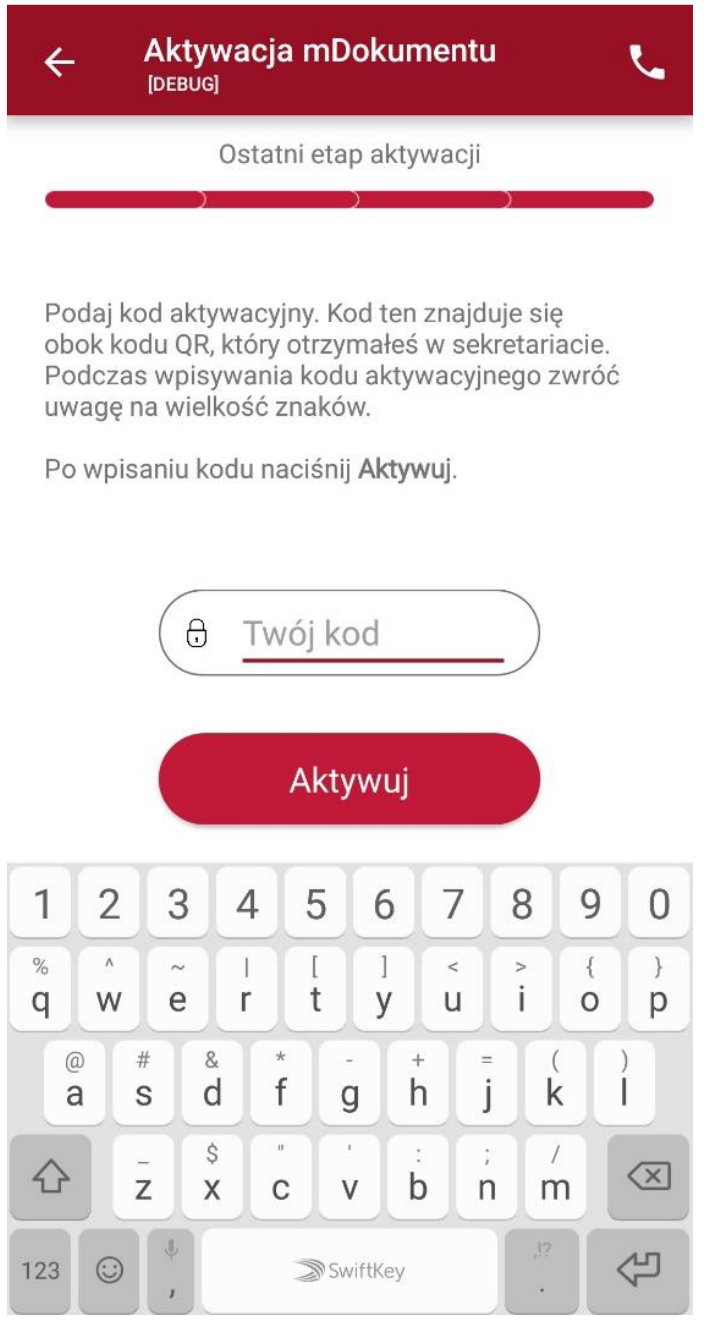

Po załadowaniu wyświetla się aktywowana mLegitymacja szkolna:

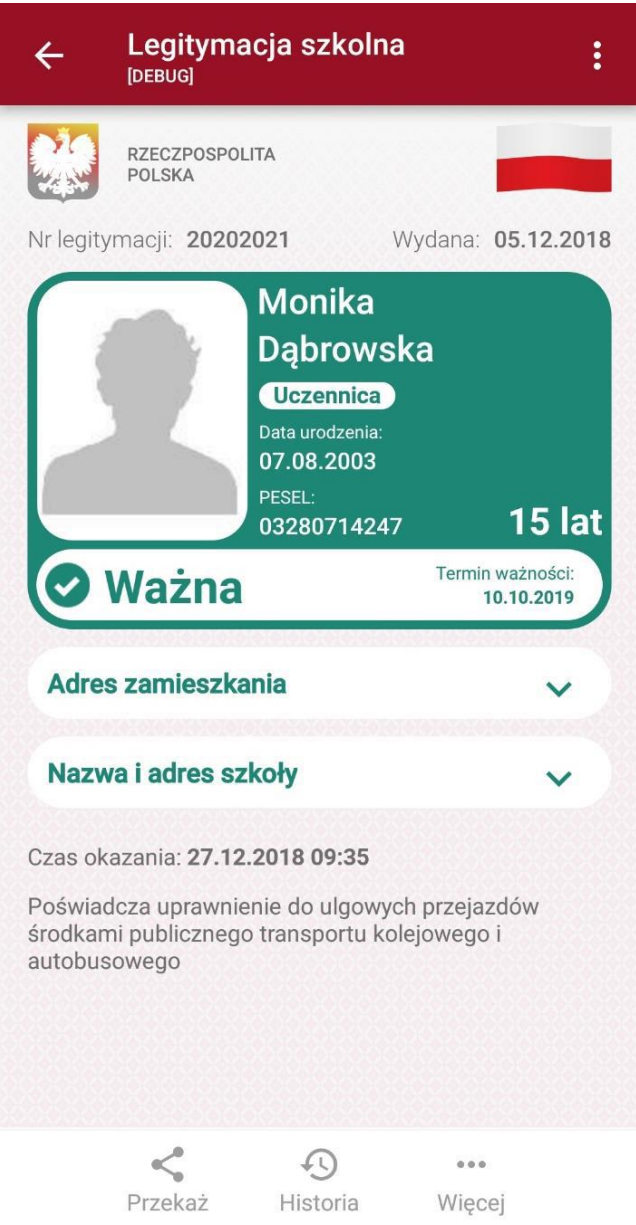